# Hinweise zur Verwendung der Druckvorlage

# Erste Schritte mit der Vorlage

- 1. SchauenSiesich bitte die Spezifikationen und Tipps unten an;
- 2. Um die Vorlage vollständig zu verwenden, öffnen Sie sie im Adobe Illustrator;
- 3. Löschen Siekeine Ebenen, stattdessen blenden Sie sie aus;
- 4. Platzieren Sielhr Design auf die erste Ebene;
- 5.SpeichernSie bitte die Datei als.ai oder editierbares .pdf.

## Verwendung der Ebenen

- In einigen Druckvorlagenfinden Siehier zusätzliche Hinweise.  $\mathbf{a}$ > Ebene 3
- GrafischeVorlage mit Hilfslinien. Ebene 2
	- Ebeneöffnen, hier finden Sie weißeFormen mit fertigen Abmessungen.Ändern Sieeinfach ihre Farbe oder verwenden Sie die Formen als Schnittmaske. Achten Sie beim Platzieren von Schriftzügen oder zusätzlichen Grafikenauf die Richtlinien. Ebene 1

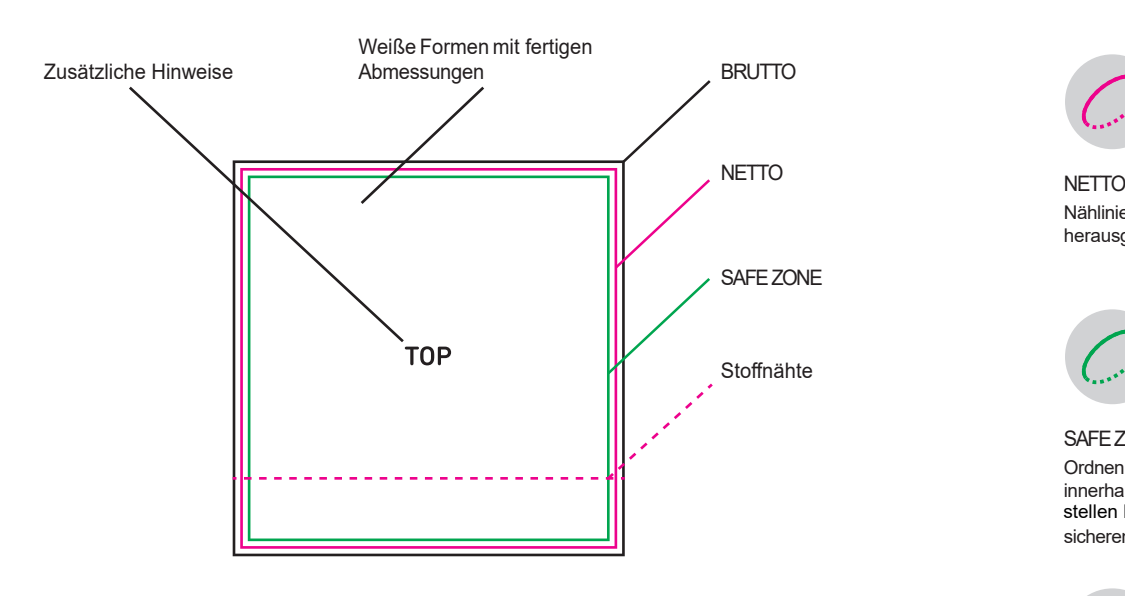

Konvertieren SieText und Striche in Pfade

Um Fehler zu verhindern sollten alle Schriften in Pfade umgewandelt oder vollständig in die Datei eingebunden werden, ansonsten kann es zu Wort- und Zeilenverschiebungen bzw. fehlenden Sonderzeichen durch das automatisierte Ersetzen mit einer Standardschriftart kommen.

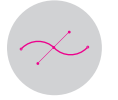

#### Grafik Verwenden SieVektorgrafiken. Rastergrafiken sollten bei einem Maßstab von 1:1 über 72 dpi liegen

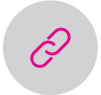

#### Verlinkung meiden Stellen Sie sicher, dass keine der Dateien mit anderen Speicherorten verlinkt sind.

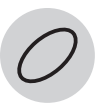

**BRUTTO** Schnittstelle. Der Hintergrund sollte bis zur Schnittstelle ragen,

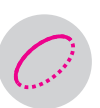

# Nählinie. Keine Grafiken solllten über die Nählinie herausgehen.

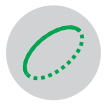

### SAFEZONE

OrdnenSie die Grafiken und wichtige Elemente innerhalb der Safe Zonean, damit Sie sicher stellen sicheren Randabstand haben. stellen können, dass die Schriftzüge einen

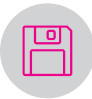

#### Speichern

Speichern Siedie Datei im .ai- oder im editierbaren .pdf-Format ohne die Ebenen auf eine Ebene zu reduzieren.